## Цилиндрийг багтаасан бөмбөлөг

 $\circ$ 

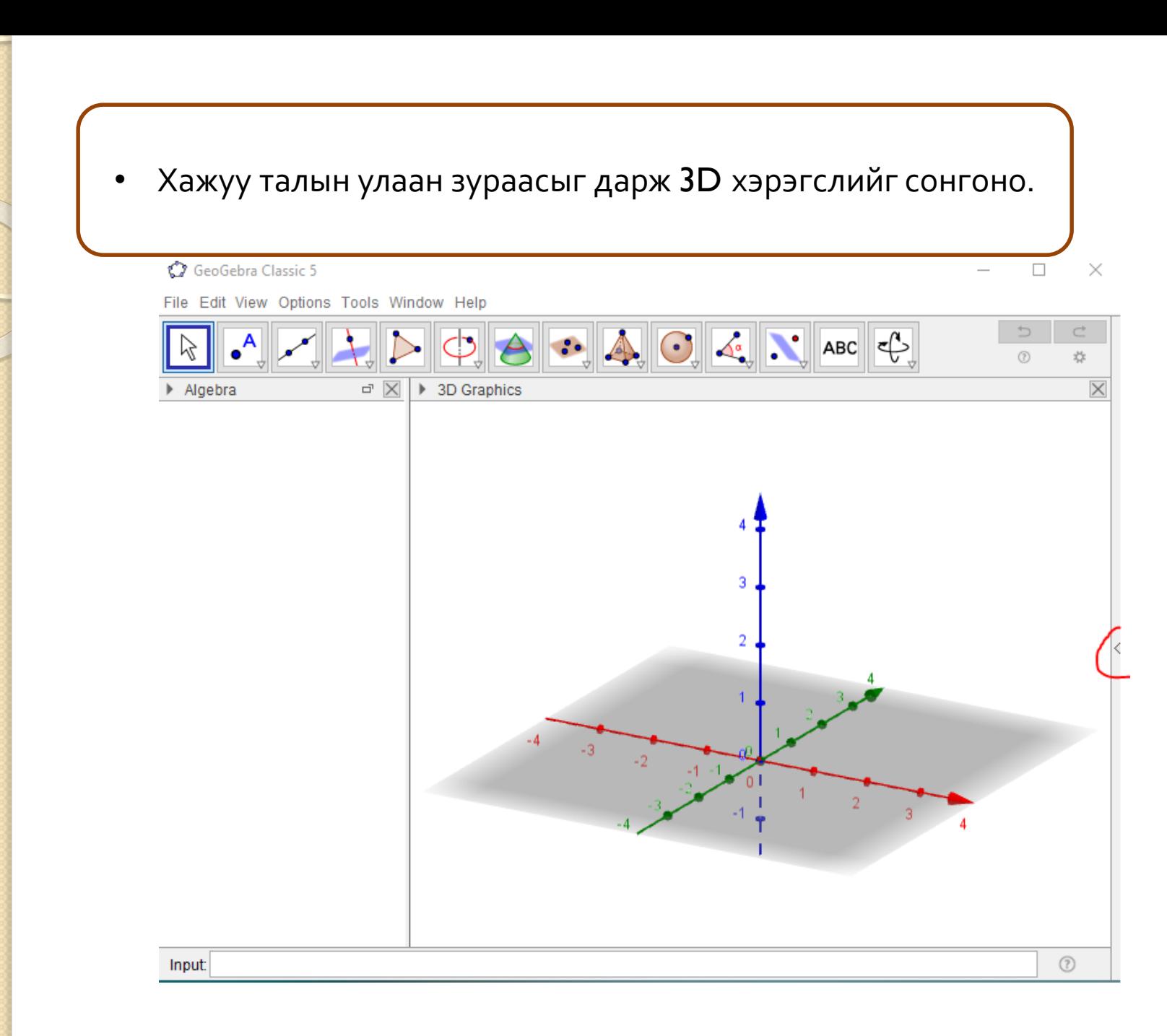

### • Шараар дугуйлсан хэрэгсэл дээр дарж Cylinder хэрэгслийг сонгоно уу

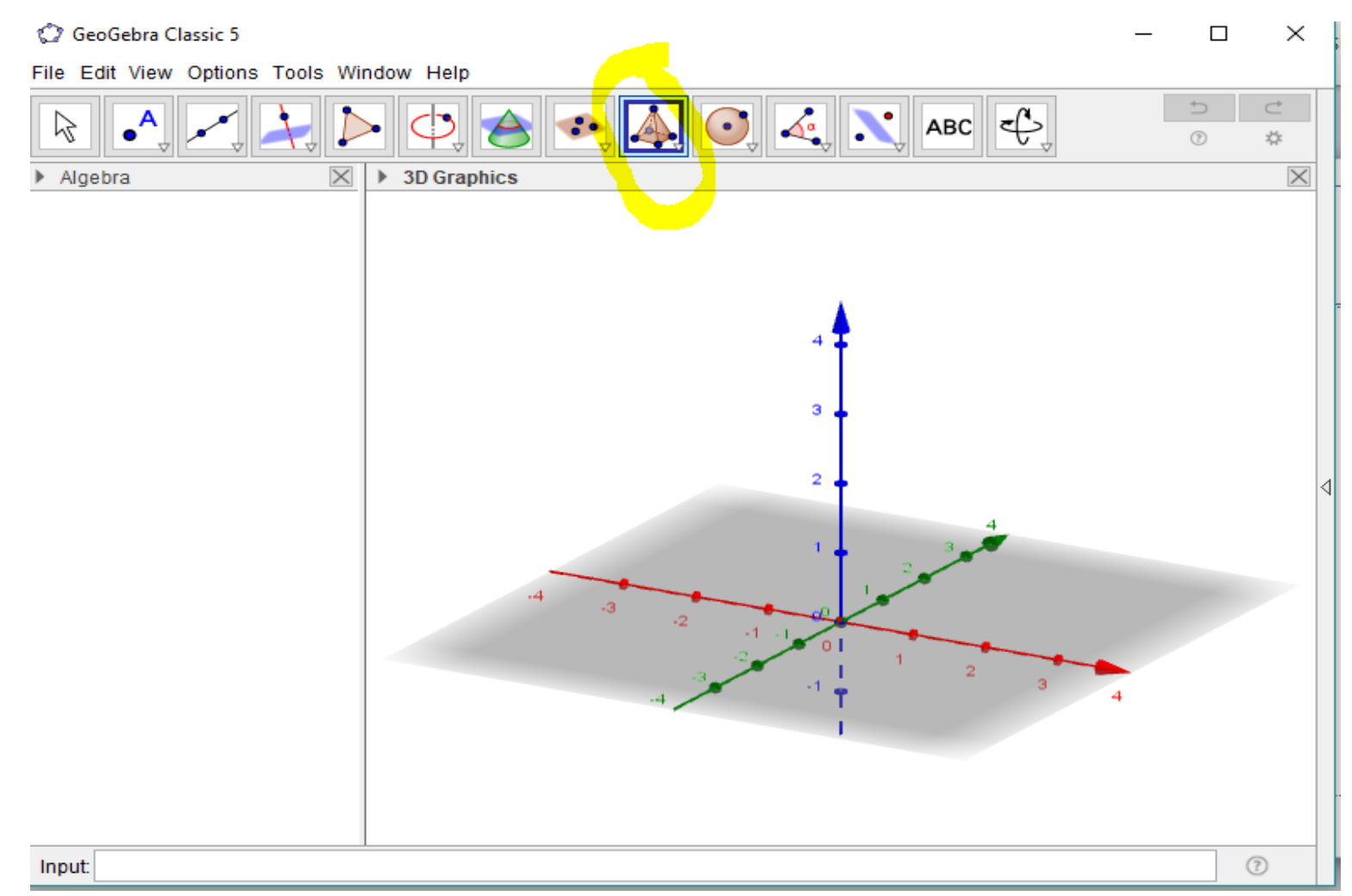

## Cylinder хэрэгсэлийг хоёр цэгийг сонгоод радиус өгч байгуулна.

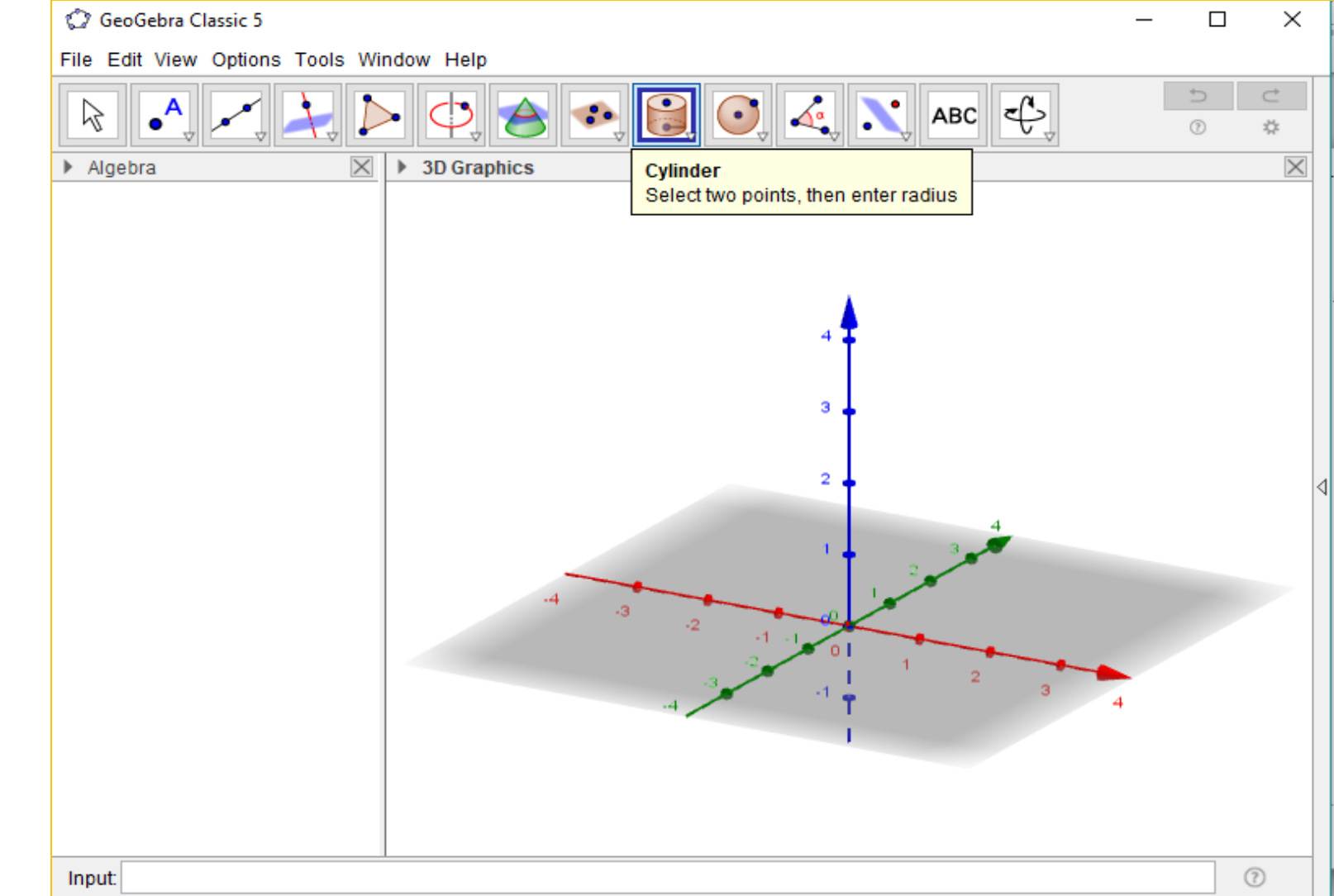

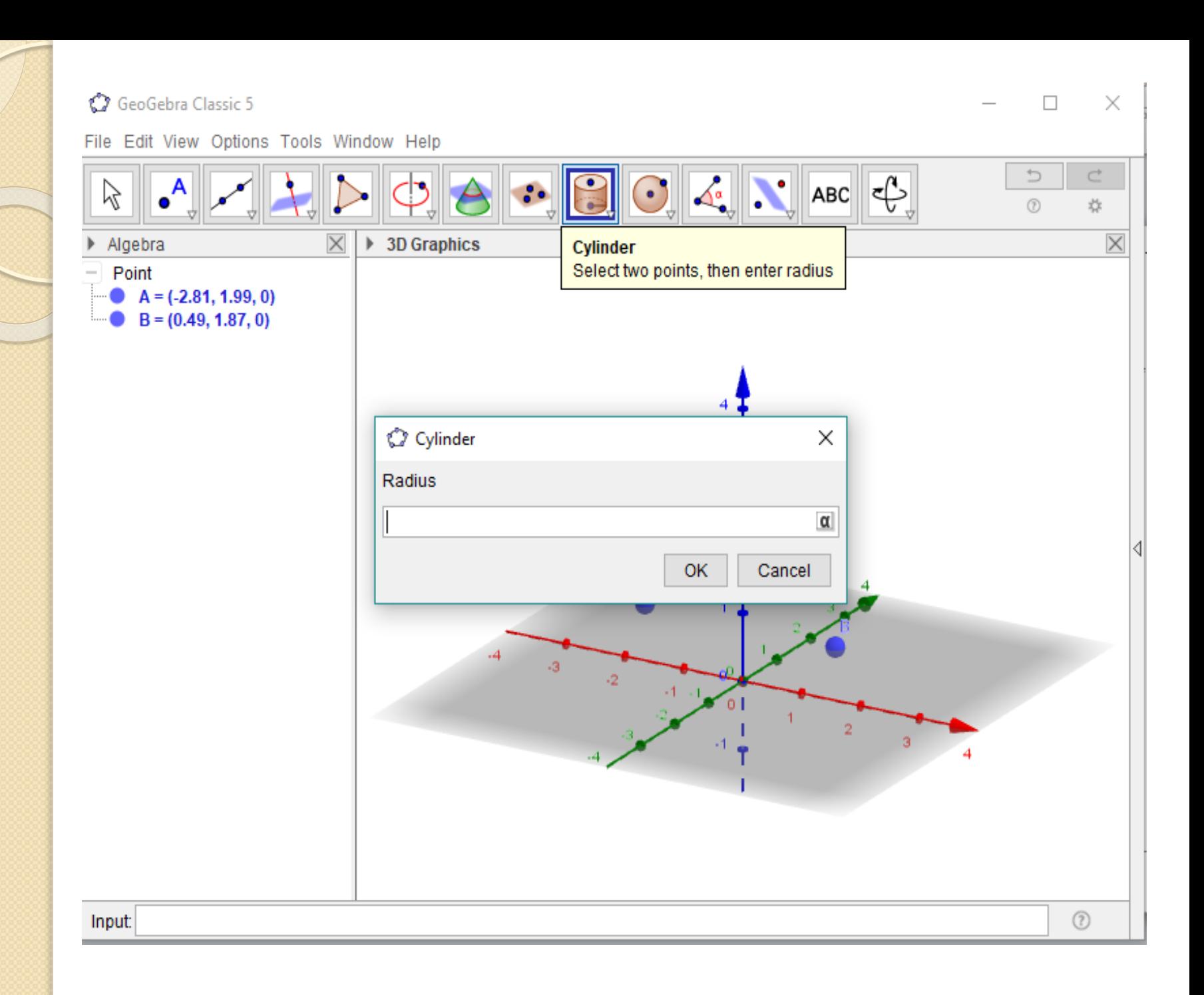

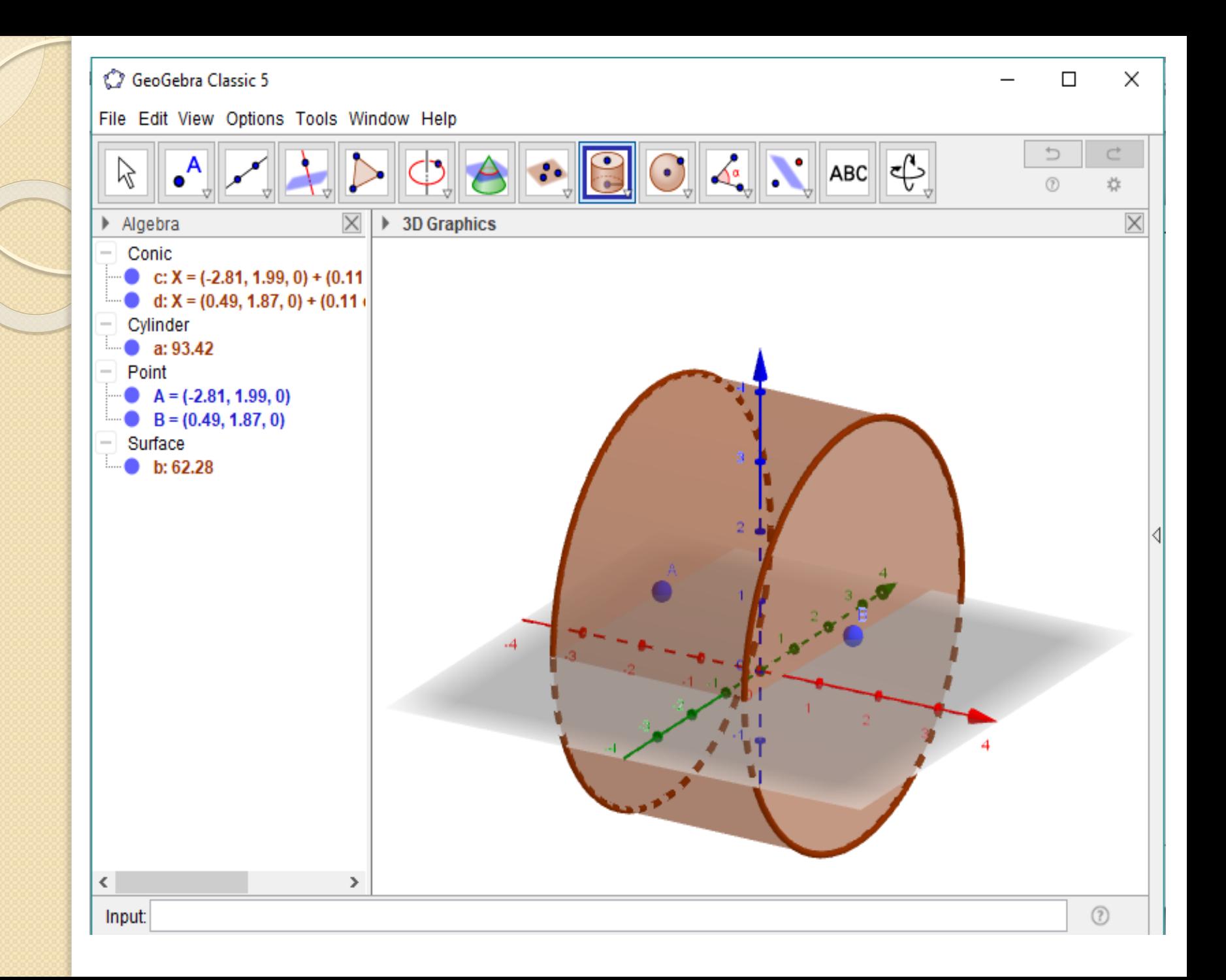

• Шараар дугуйлсан хэрэгслийг дарж Perpendicular line хэрэгслийг сонгоно уу.

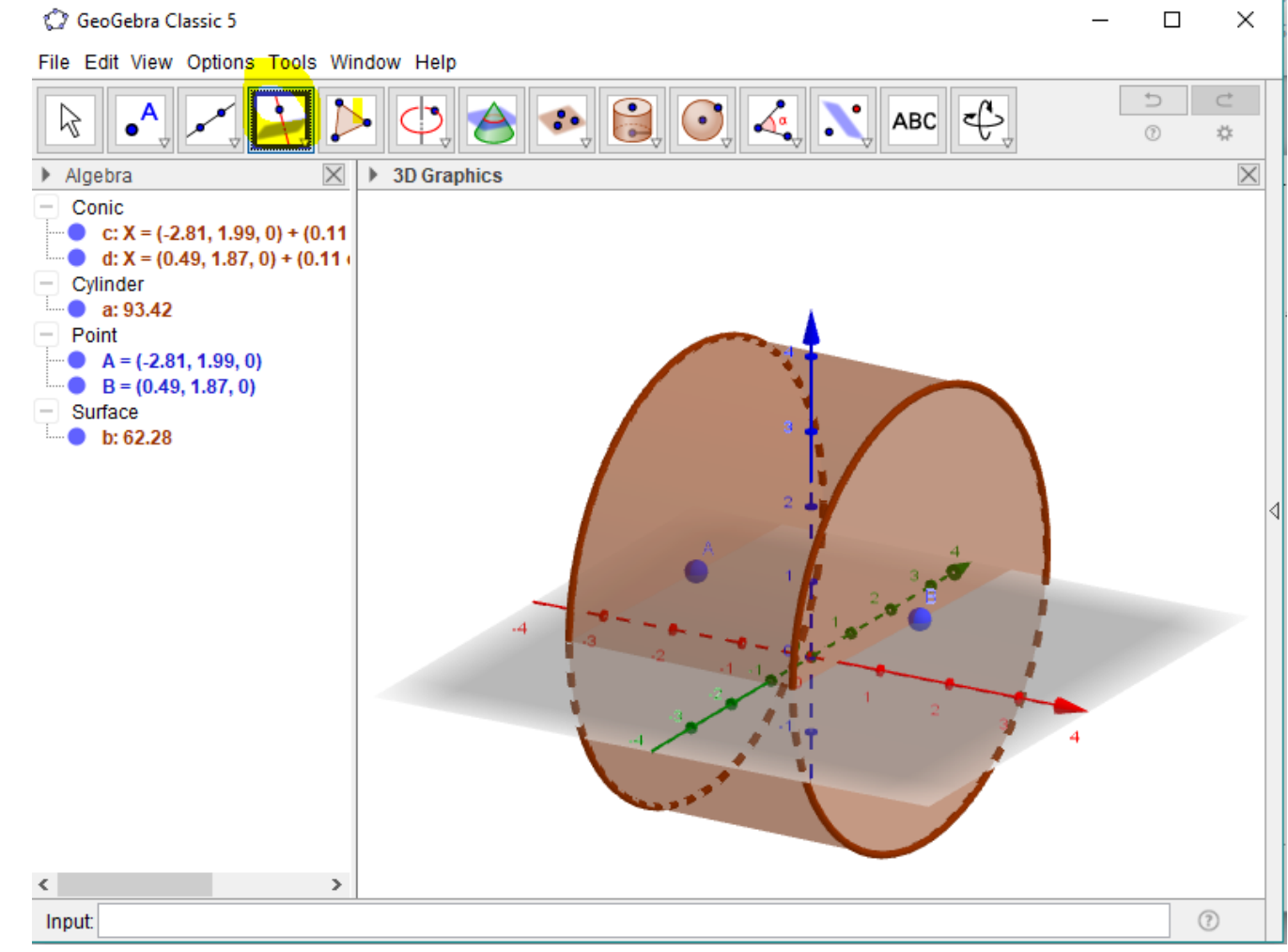

• Perpendicular line хэрэгслийг цэг ба перпендикулар шулуун эсвэл хавтгайг сонгож байгуулна

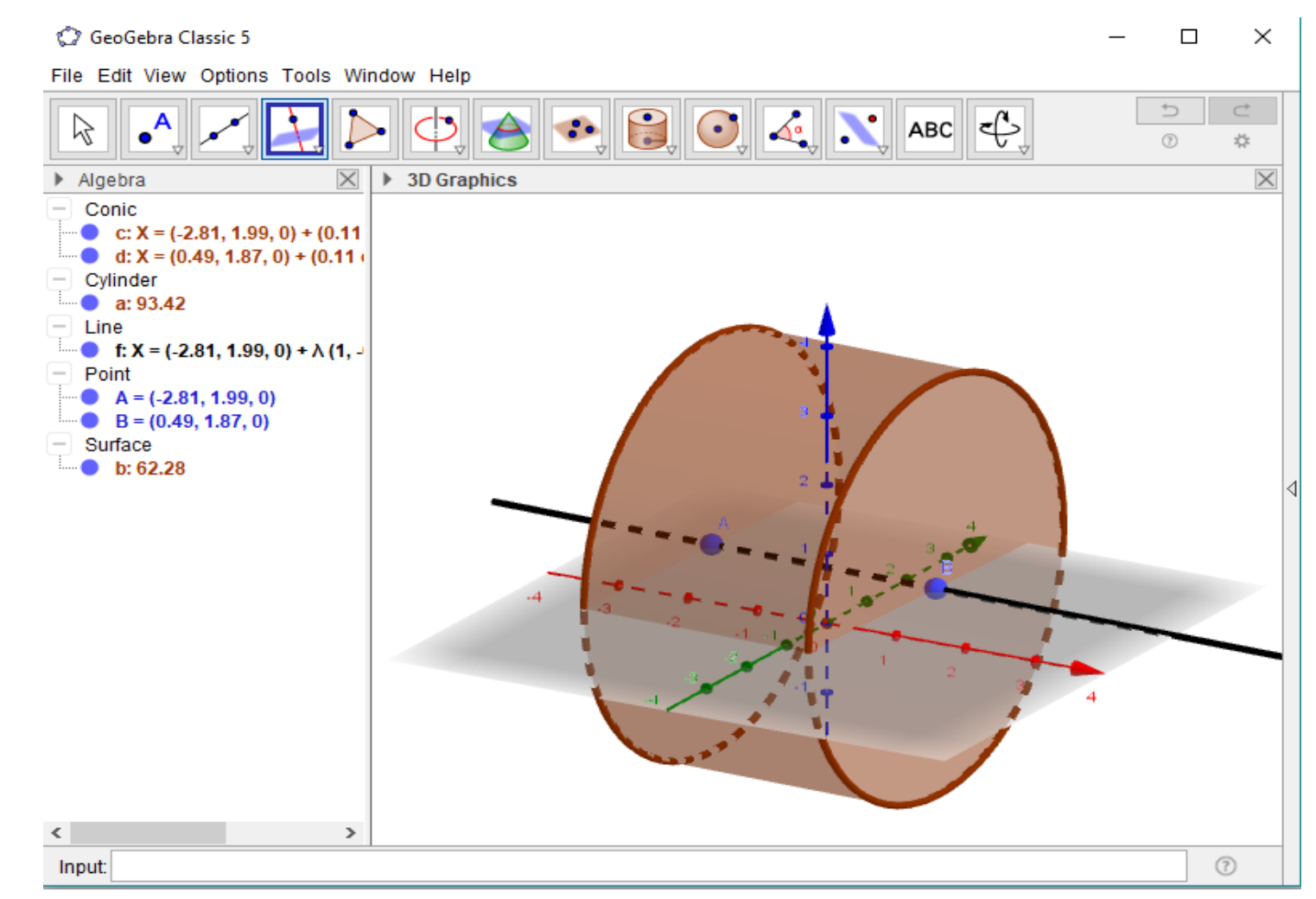

### • A ба B цэгийн дундаж цэгийг midpoint or center хэрэгслийг ашиглаж олъё

GeoGebra Classic 5

 $\times$ 

File Edit View Options Tools Window Help

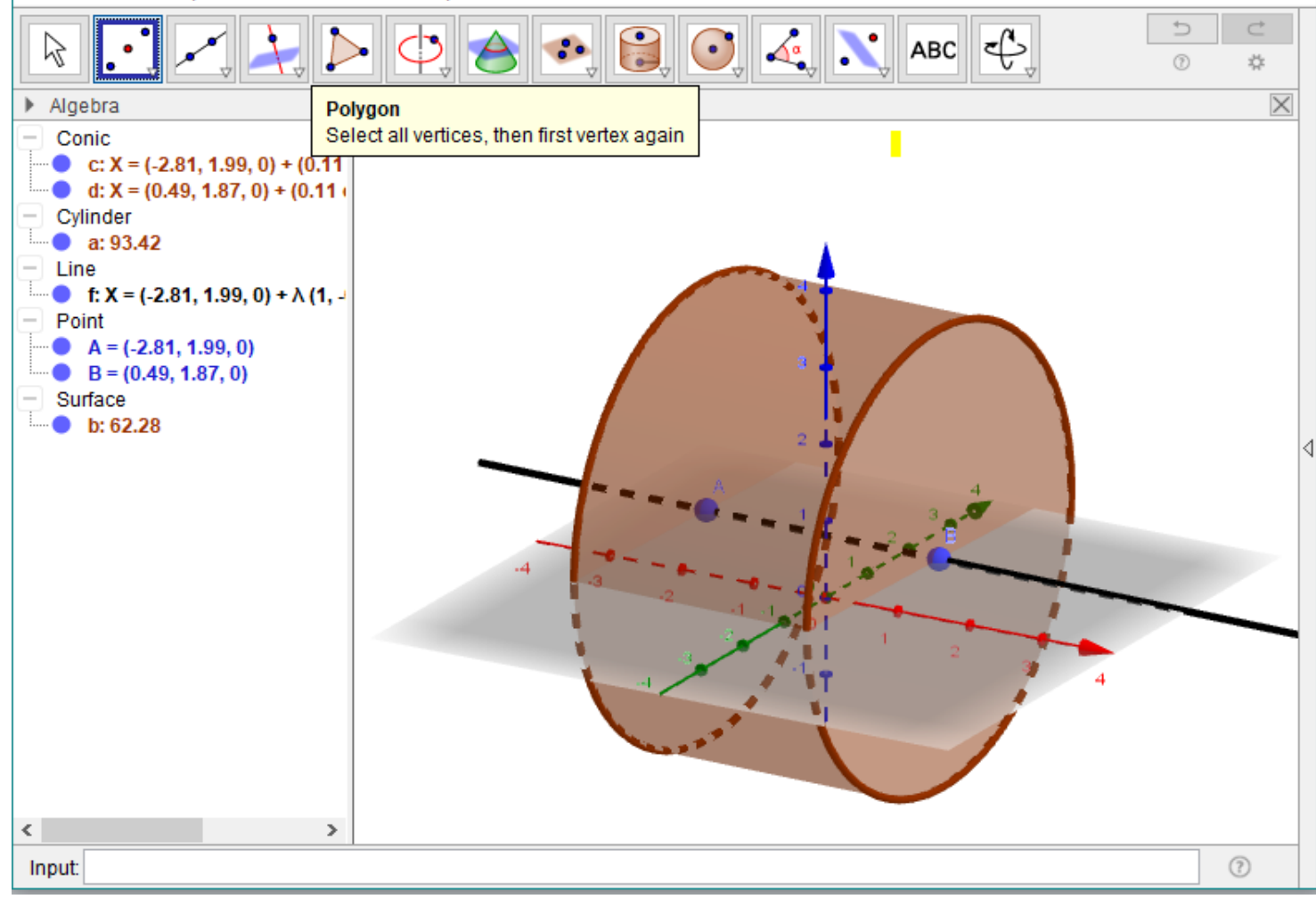

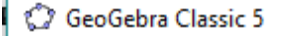

#### $\times$  $\Box$

File Edit View Options Tools Window Help

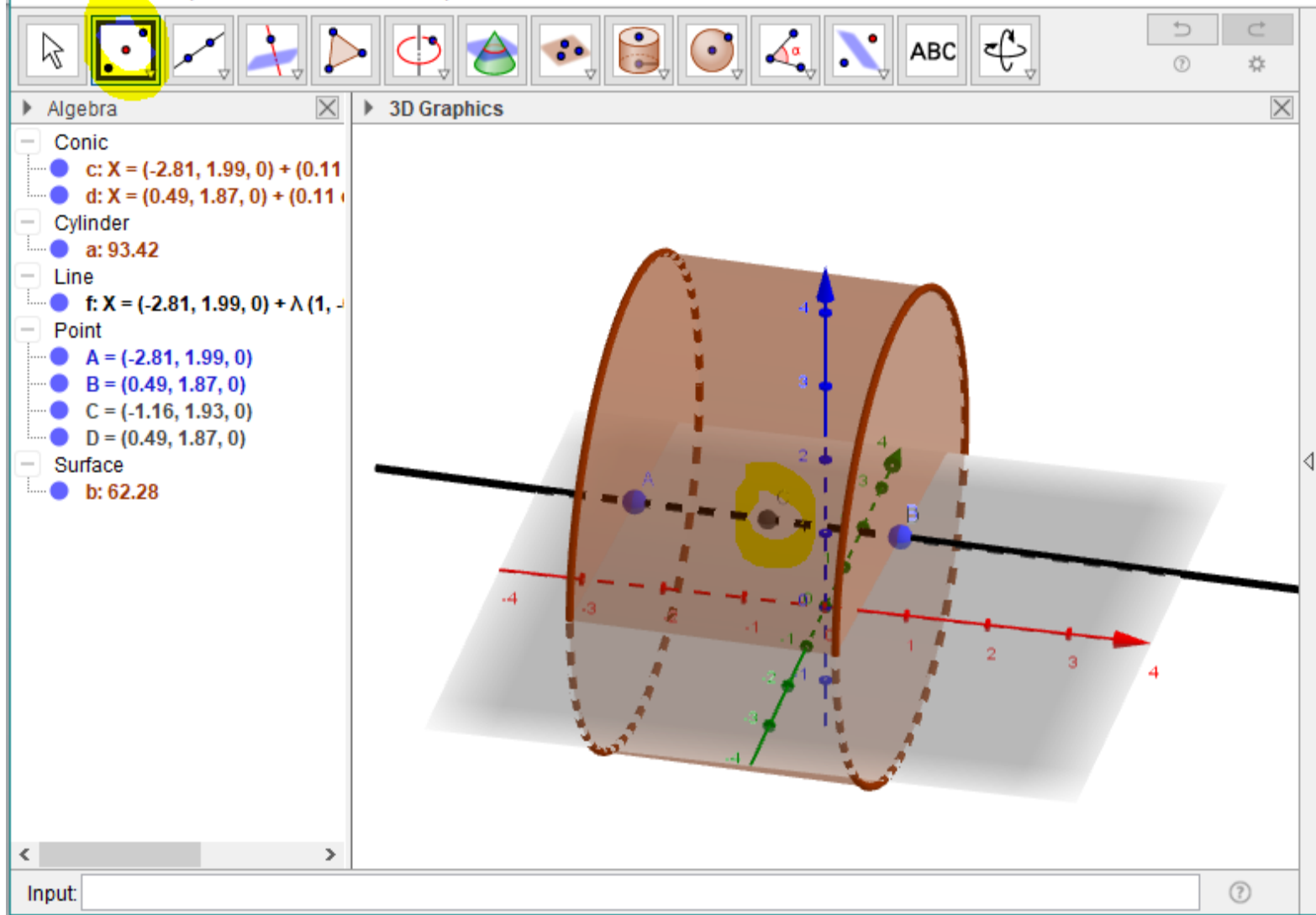

• Шараар дугуйлсан хэрэгслийг сонгож дундаж цэг дээр төвтэй цилиндрийн суурийн тойрог дээр цэг авч бөмбөлөг

#### байгуулна.

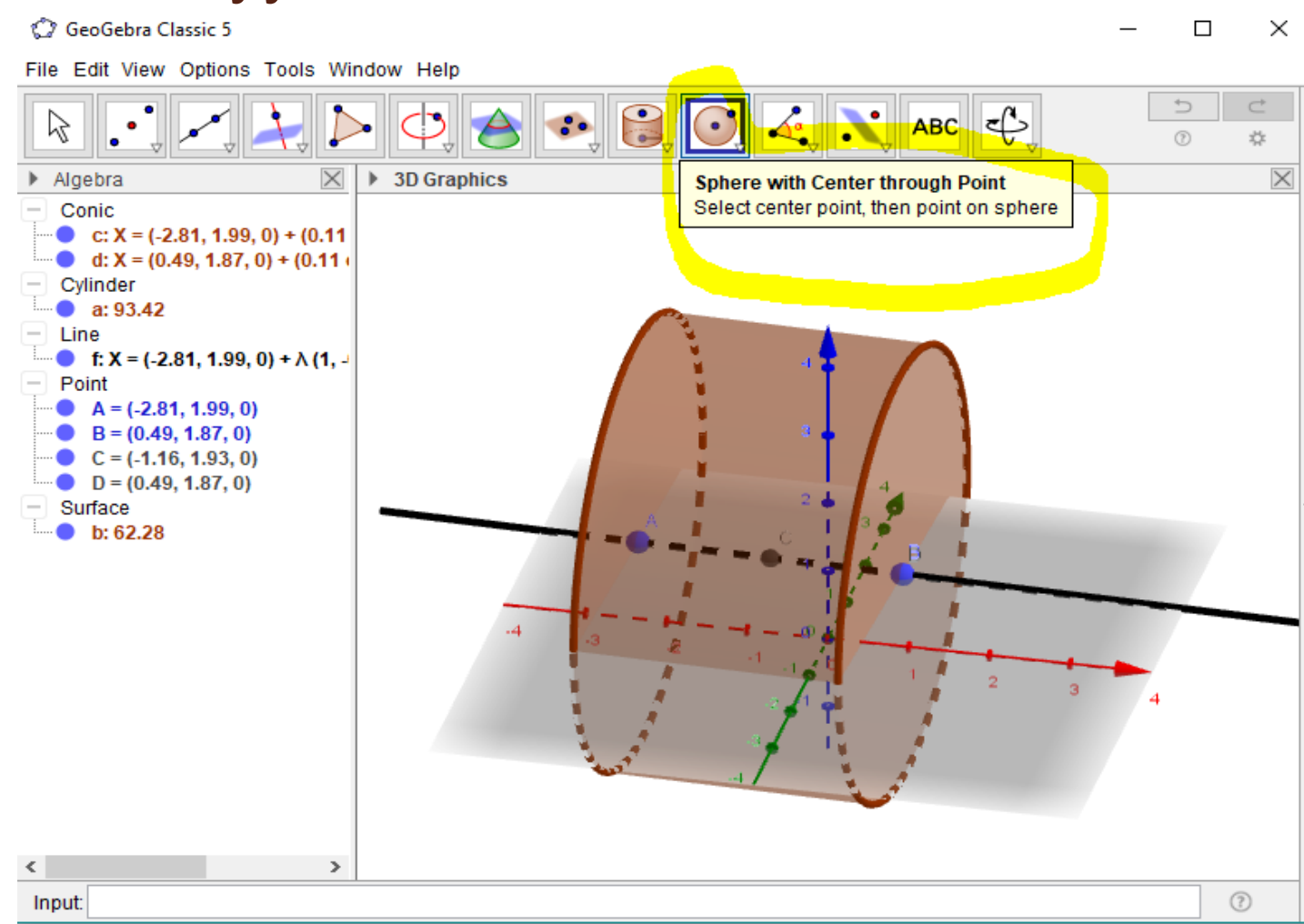

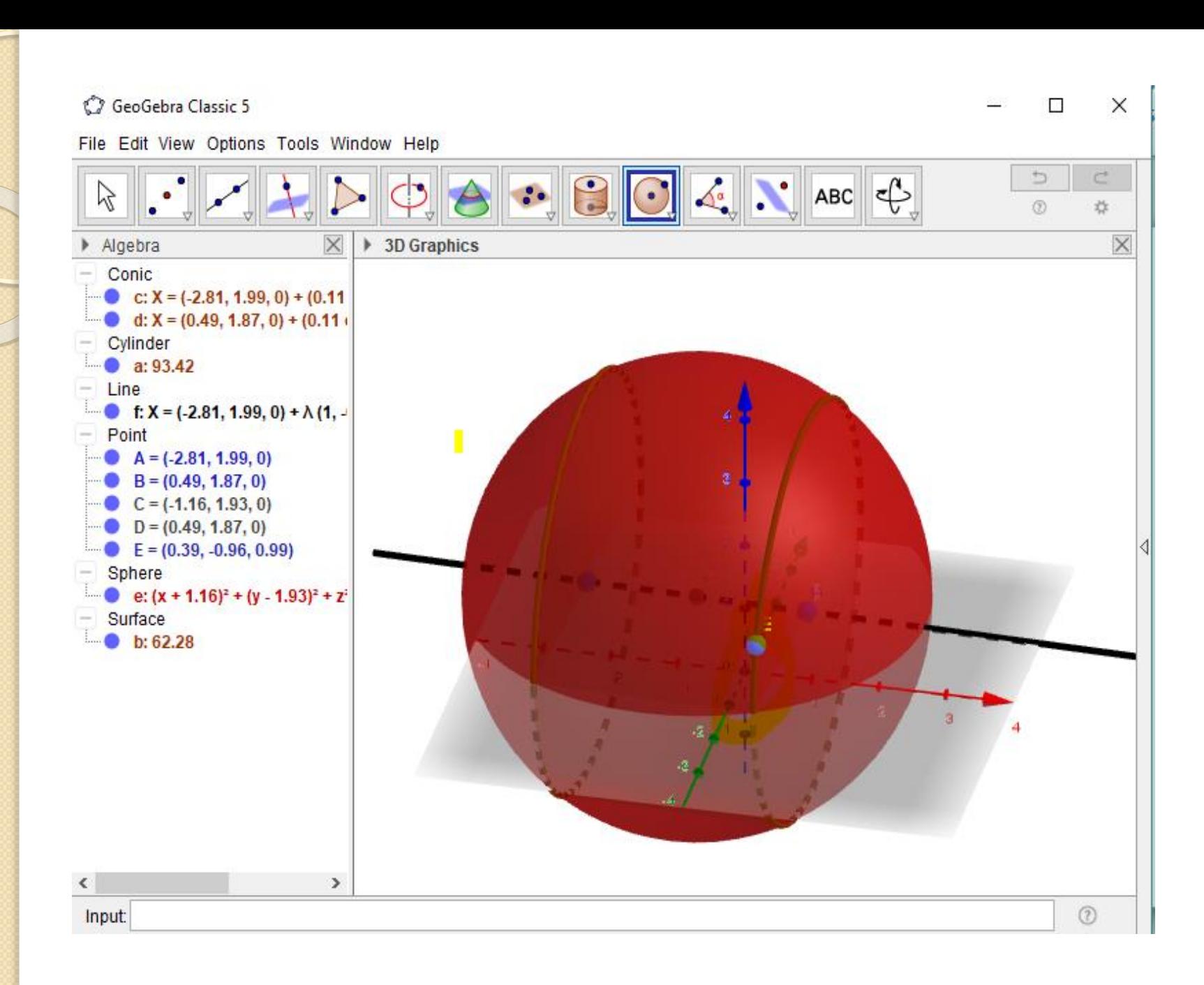

### Засвар хийцгээе

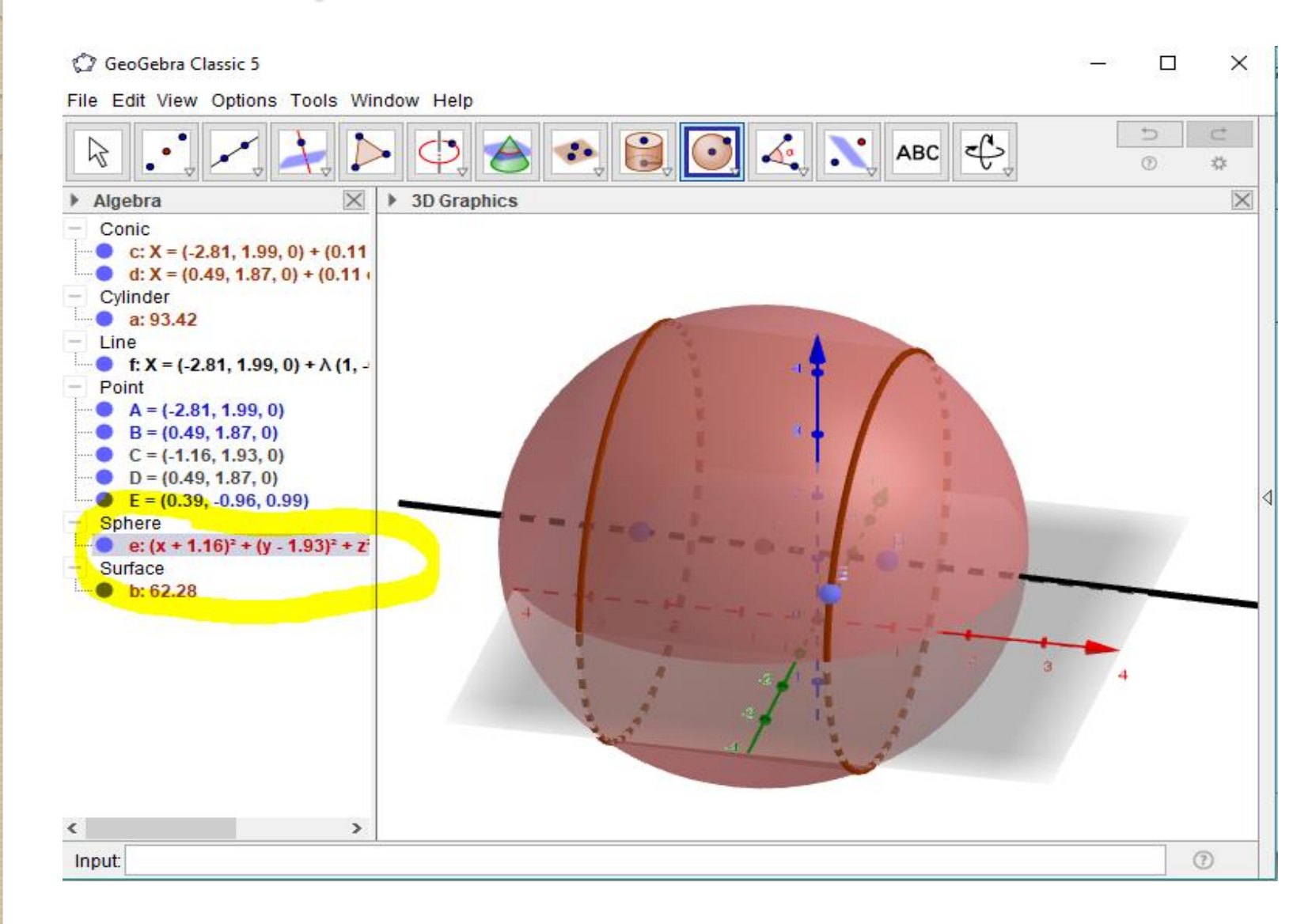

• Mouse зүүн талд дарж object properties-ийг сонгож color дарж өнгийг өөрчилье

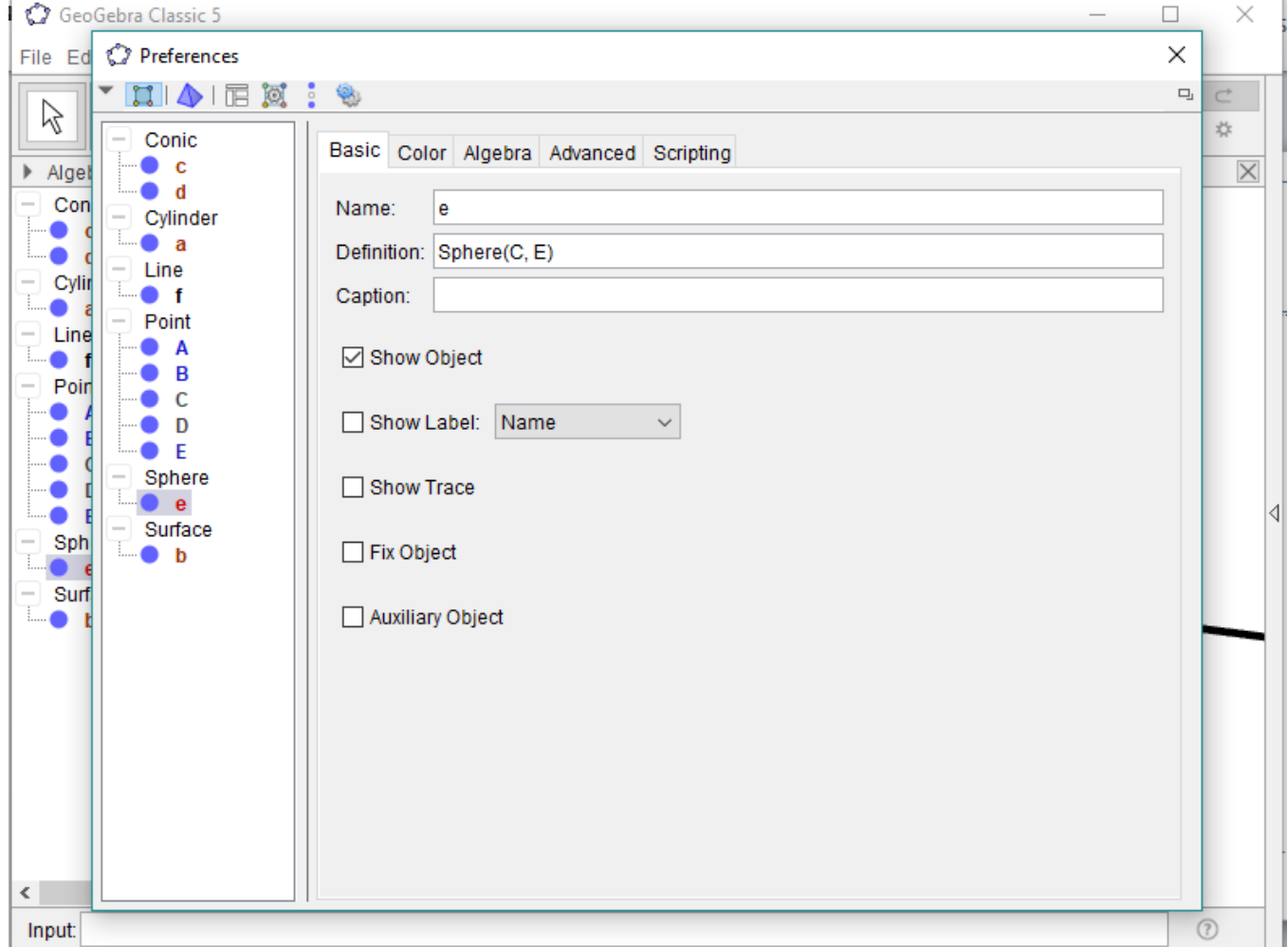

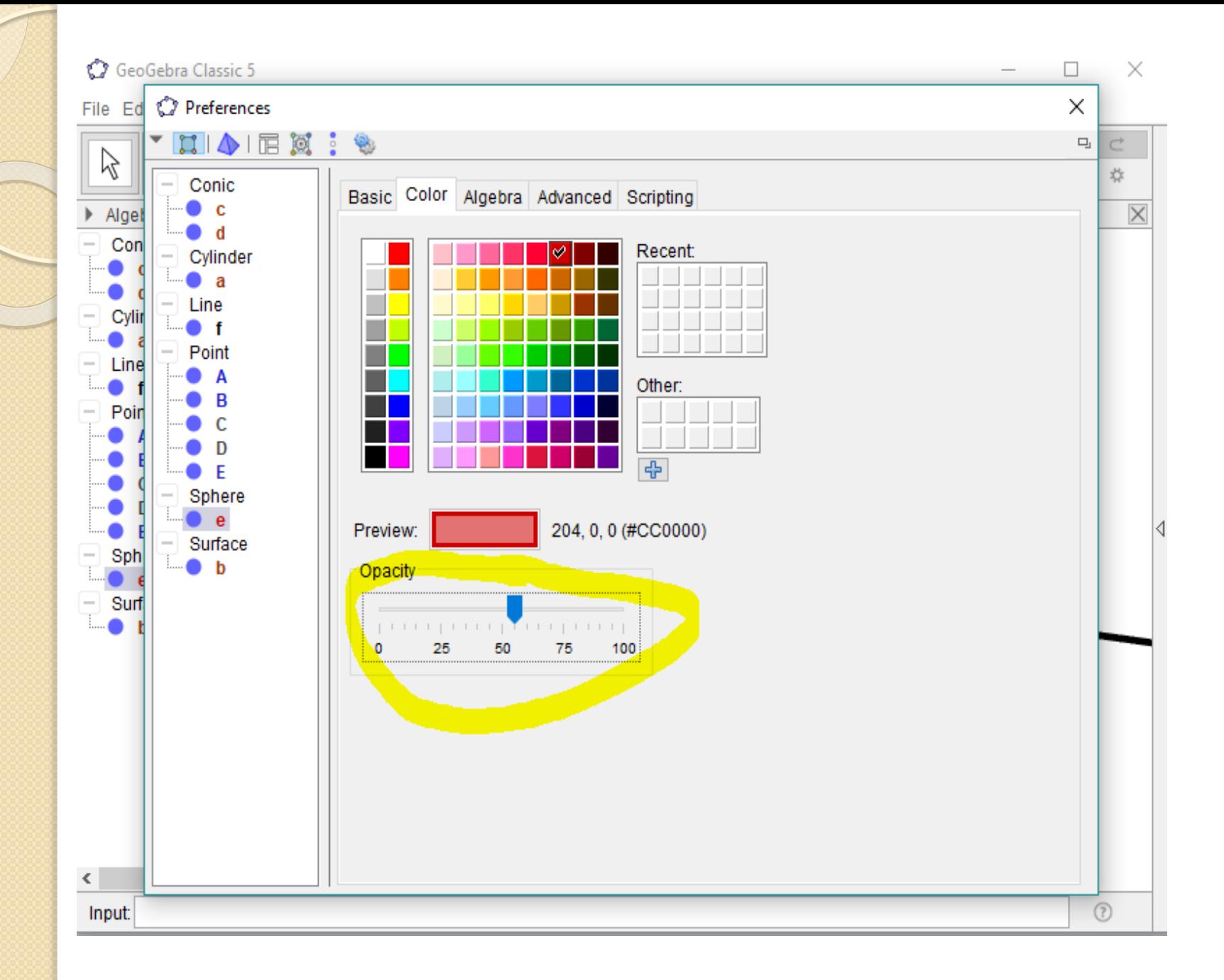

### • Мөн цилиндрийнхээ өнгийг сонгоё.

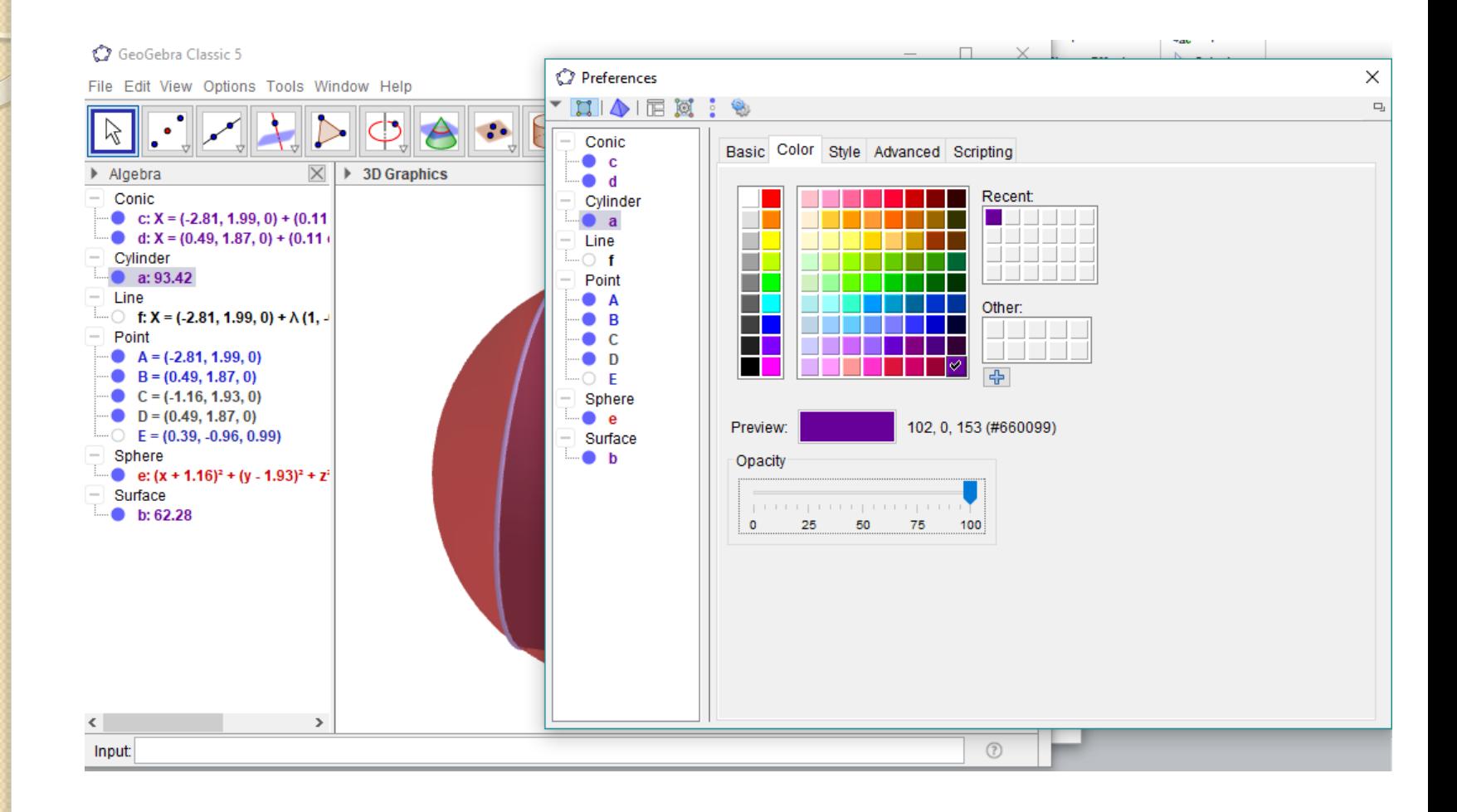

# • Шулуун, тойрог дээрх цэг, координат, хавтгайг show object товч дээр дарж нууя.

#### GeoGebra Classic 5

File Edit View Options Tools Window Help

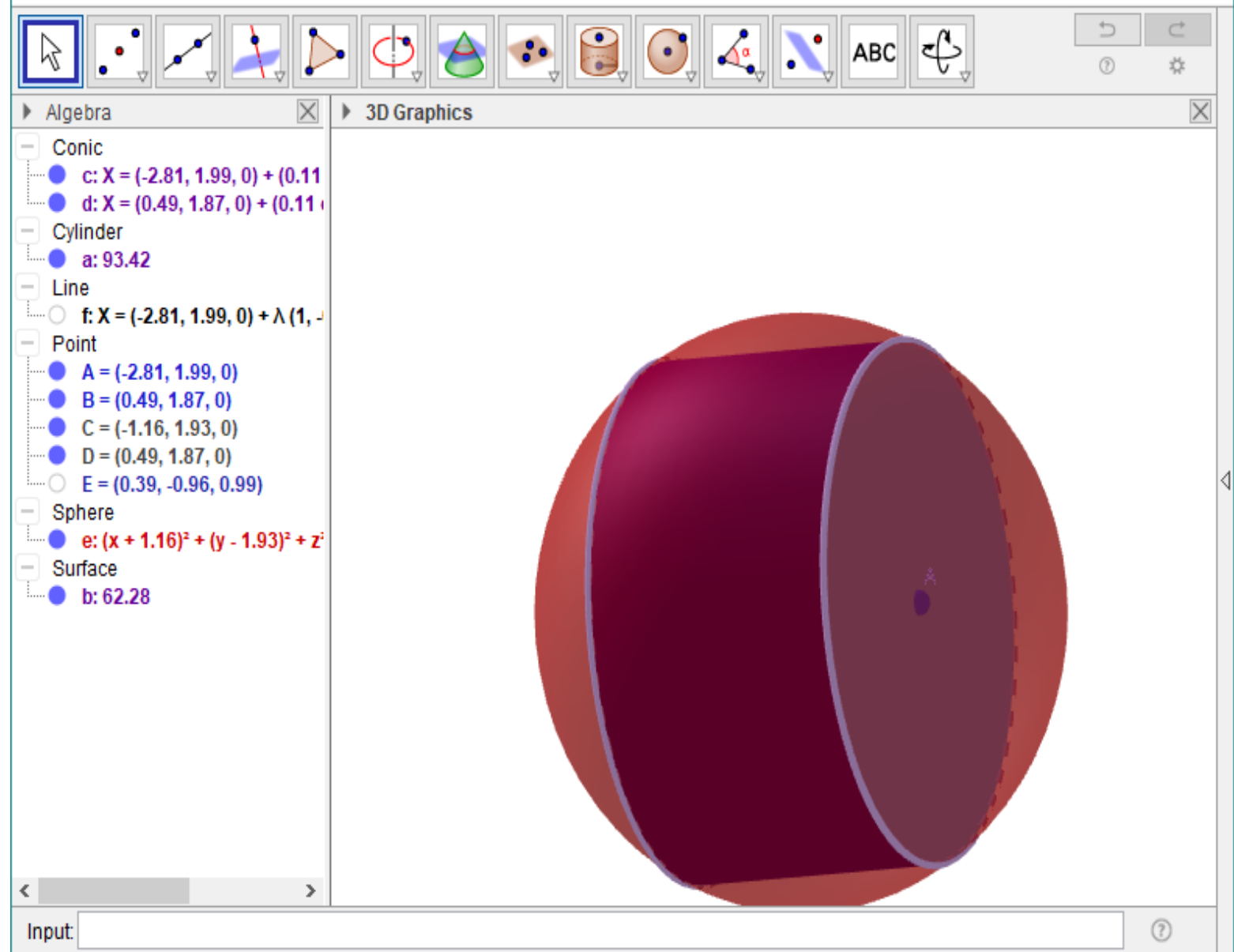

 $\Box$ 

X